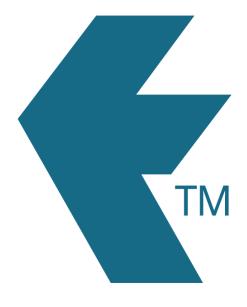

## Exporting time-sheets from TimeDock into QBO Advanced Payroll

Last updated - Jun 17, 2022 at 3:35PM

Web: https://timedock.com
Email: info@timedock.com
International: (+64) 9 444 1384
Local phone: (09) 444 1384

**Note:** Before exporting to QuickBooks first make sure that the **Payroll ID** for each of your employees in TimeDock match each employee reference code within QuickBooks.

## Export timesheet file from TimeDock

- 1. Login to your TimeDock account and navigate to *Export*.
- 2. Choose *QBO Advanced Payroll* from the list of export formats.
- 3. Select your timesheet date range by modifying the *From* and *To* filters. You can also choose a different rounding option or filter the exported timesheets by a specific department.
- 4. Enter the code for standard *Work Type* within QuickBooks
- 5. Choose a source to map to *Location* within QuickBooks.
- 6. Choose if you want to create automatic break deductions by changing the settings in the *Break Deductions* box.
- 7. Click *Download File* to save the timesheet file to your computer.

## Import timesheet file into QBO Advanced Payroll

- 1. Login to your QuickBooks Online account.
- 2. Go to your payroll dashboard then select *Manage Employees > Import Timesheets*.
- 3. Select Custom file upload.
- 4. Select the timesheet file you downloaded from TimeDock to upload.
- 5. Once the file has been uploaded, you are able to *set the date format* of the file.
- 6. Map the columns in the import file to the appropriate fields within QuickBooks.
- 7. Select whether you want the imported timesheets to be automatically approved or whether they should go through the standard timesheet approval workflow.
- 8. Click *Import* to being the file import.
- 9. Click *save the file format* to save the column mapping, allowing you to skip that step in future.

## See also

• QuickBooks: Importing Timesheets in QuickBooks Online Advanced Payroll